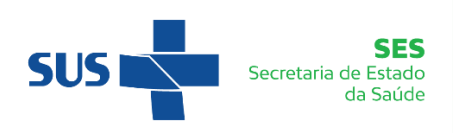

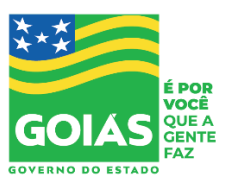

SUPERINTENDÊNCIA DA ESCOLA DE SAÚDE DE GOIÁS

# **GUIA PARA USO DO SGAC**

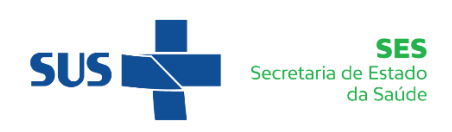

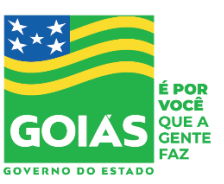

# SUMÁRIO

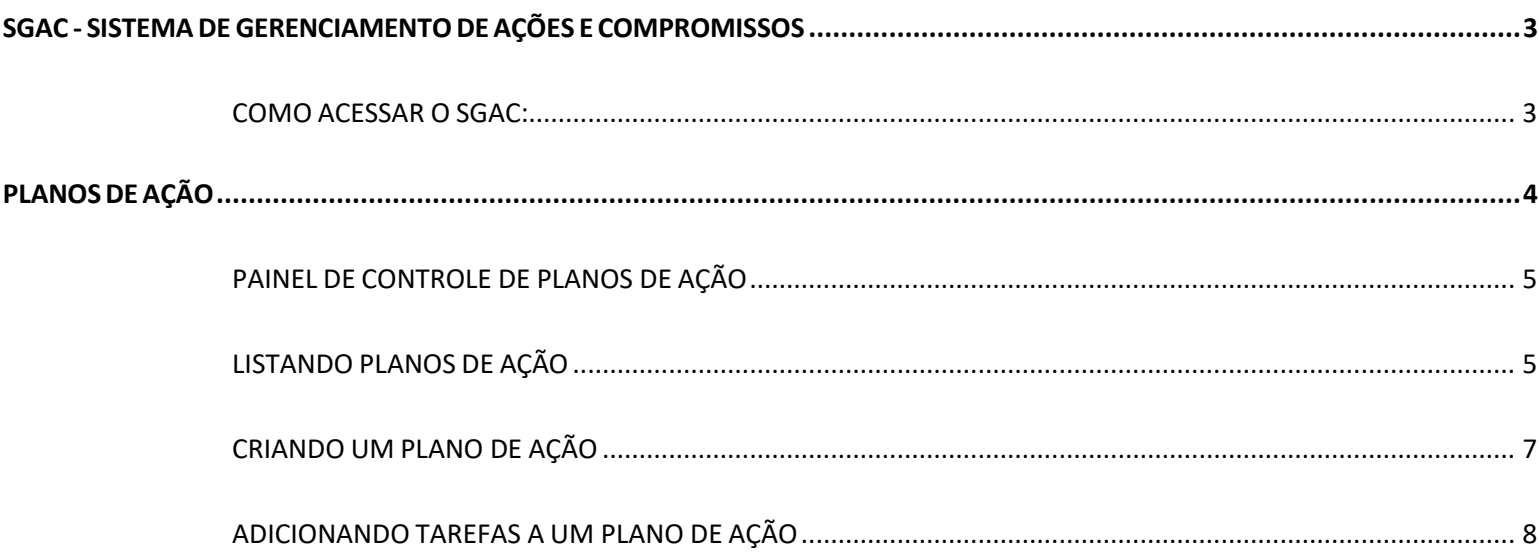

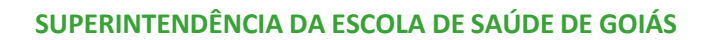

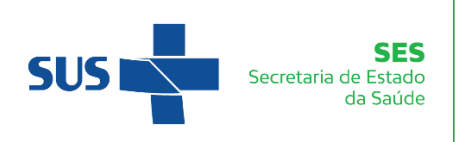

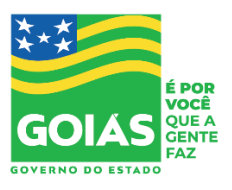

# SGAC - Sistema de Gerenciamento de Ações e Compromissos

<span id="page-2-0"></span>O SGAC é um sistema da Secretaria da Saúde de Goiás que permite aos colaboradores da saúde manter o controle de Planos de Ações elaborados para solução de problemas, controlando as tarefas e as pessoas responsáveis pelo sucesso dos planos e monitorando os prazos estipulados.

#### <span id="page-2-1"></span>COMO ACESSAR O SGAC:

- 1. Acesse o endereço do sistema da SES: <http://extranet.saude.go.gov.br/>
- 2. Faça logon com seu nome de usuário e senha do portal. Caso não possua, ou esqueceu sua senha, solicite via helpdesk.

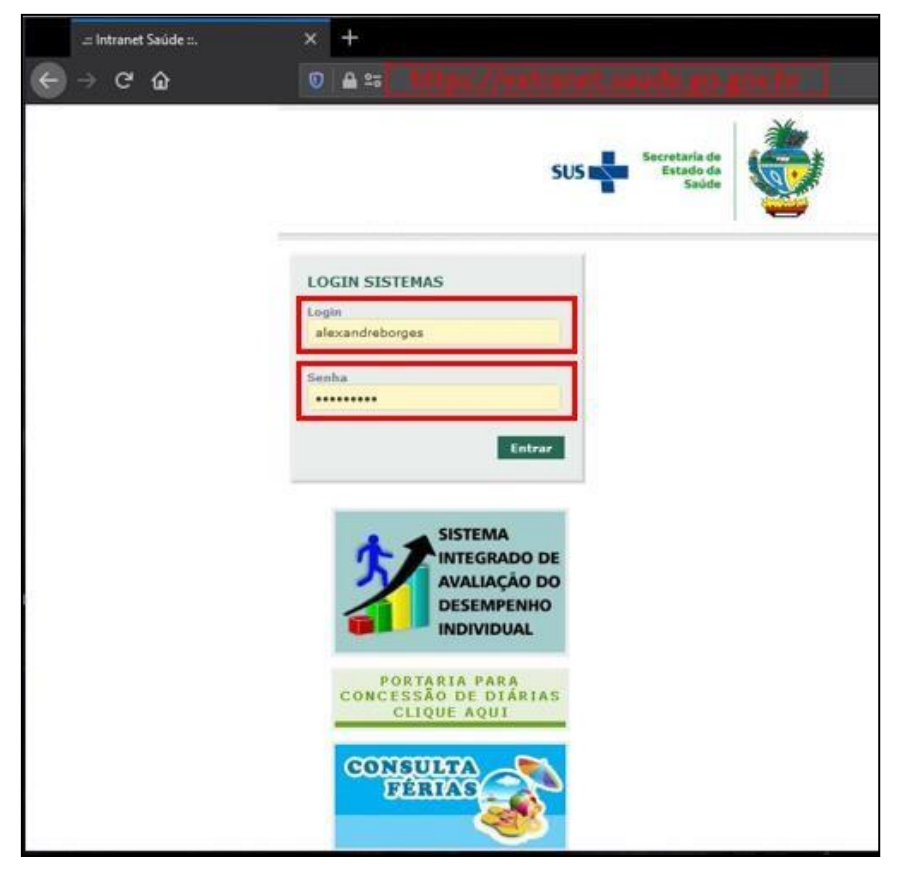

3. Clique no ícone do SGAC

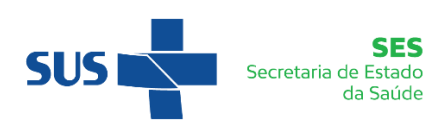

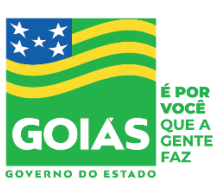

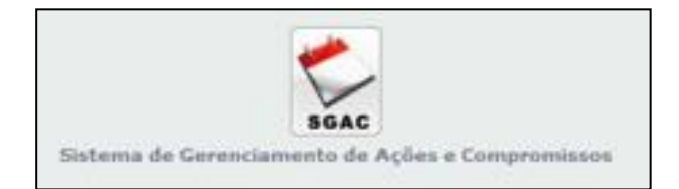

## PLANOS DE AÇÃO

<span id="page-3-0"></span>Um plano de ação é uma estratégia para resolução de um determinado problema. O plano de ação pode ser derivado de uma reunião ou de uma análise de um problema, e deve necessariamente ter um prazo estipulado para que o plano seja colocado em prática e o problema seja resolvido. Em geral, **um plano de ação se divide em tarefas**, e cada tarefa é atribuída a um responsável, e possui o seu próprio prazo limite. Desta forma, o responsável pelo plano de ação pode acompanhar a realização das tarefas e cobrar os responsáveis, de forma a garantir que o plano seja concluído no prazo correto.

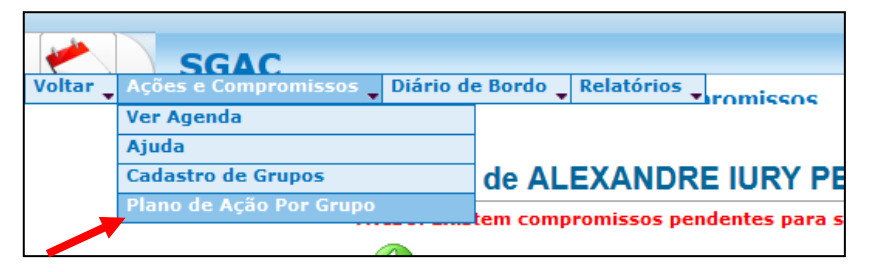

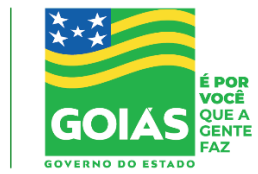

## <span id="page-4-0"></span>PAINEL DE CONTROLE DE PLANOS DE AÇÃO

**SES** 

Secretaria de Estado da Saúde

Na parte superior é exibido o Painel de Controle de Planos de Ação, que exibe gráficos para acompanhamento da situação dos Planos de Ação em que você está envolvido de alguma forma. Os gráficos apresentam informações sobre planos de ação vencidos (em vermelho), próximos do vencimento (em amarelo), aqueles que ainda estão no prazo (em verde) e os que estão em andamento (azul)

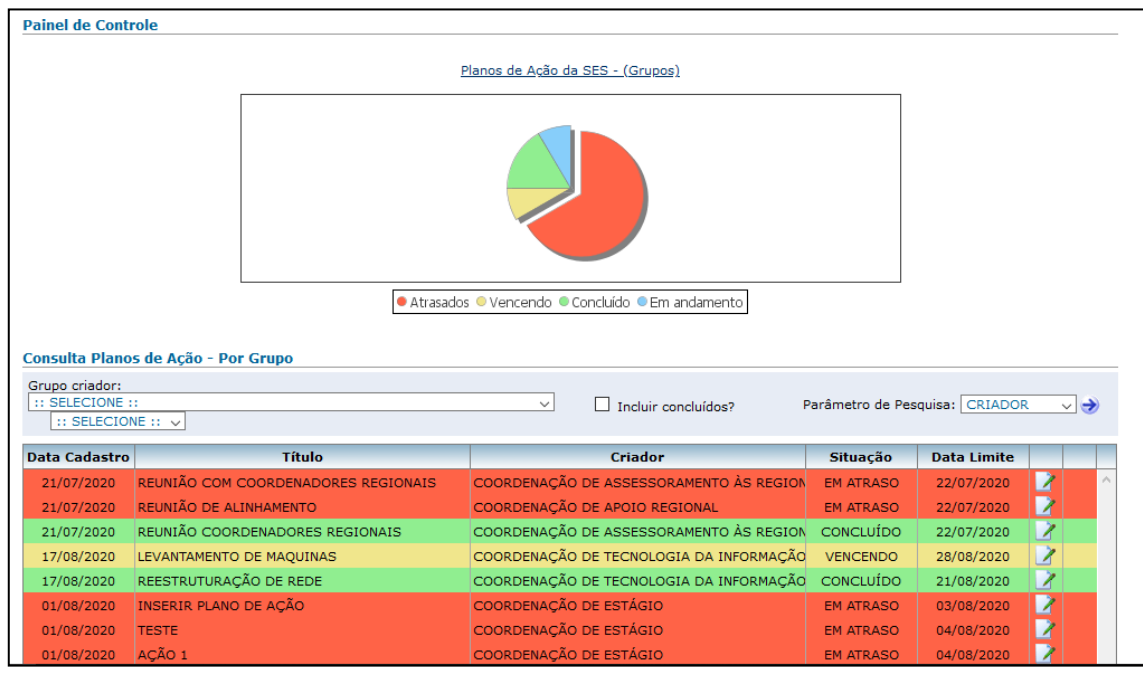

## <span id="page-4-1"></span>LISTANDO PLANOS DE AÇÃO

Abaixo do Painel de Controle você tem acesso a uma listagem de planos de ação cadastrados no sistema. Através desta listagem você pode visualizar, alterar, imprimir ou excluir planos de ação cadastrados.

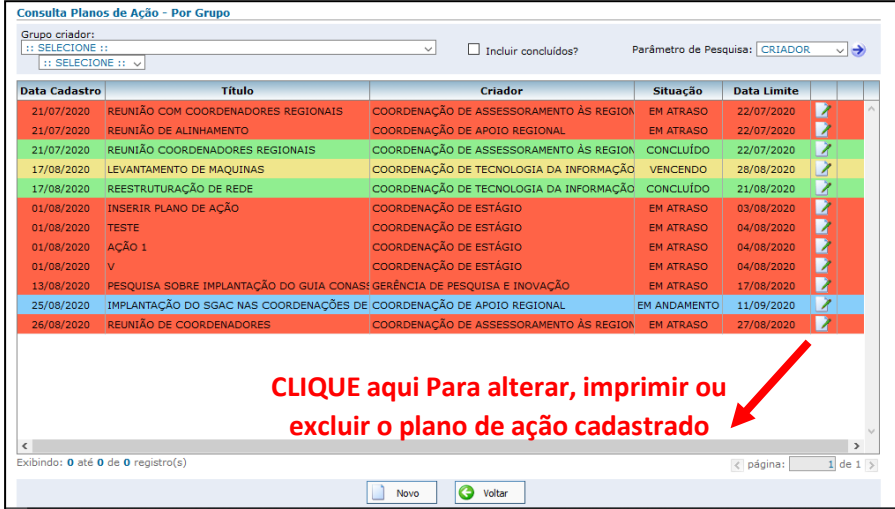

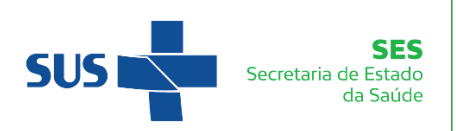

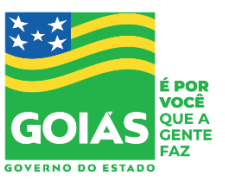

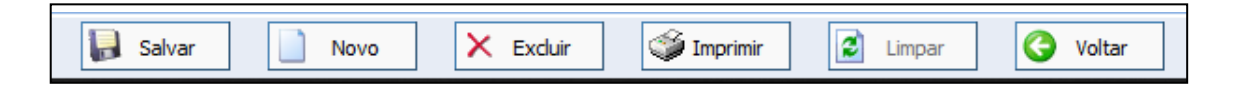

Para a busca de planos de ação estão disponíveis os seguintes tipos de pesquisa:

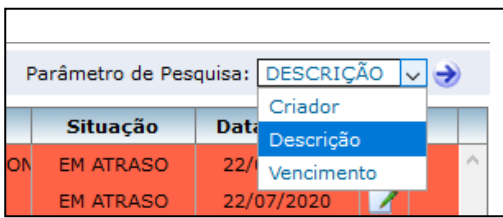

 **Por CRIADOR:** Selecione o Grupo criador clique no botão de pesquisa para listar todos os Planos de Ação daquele grupo. Inicialmente a tela vem preenchida com o seu grupo, mas você pode visualizar os de outros grupos.

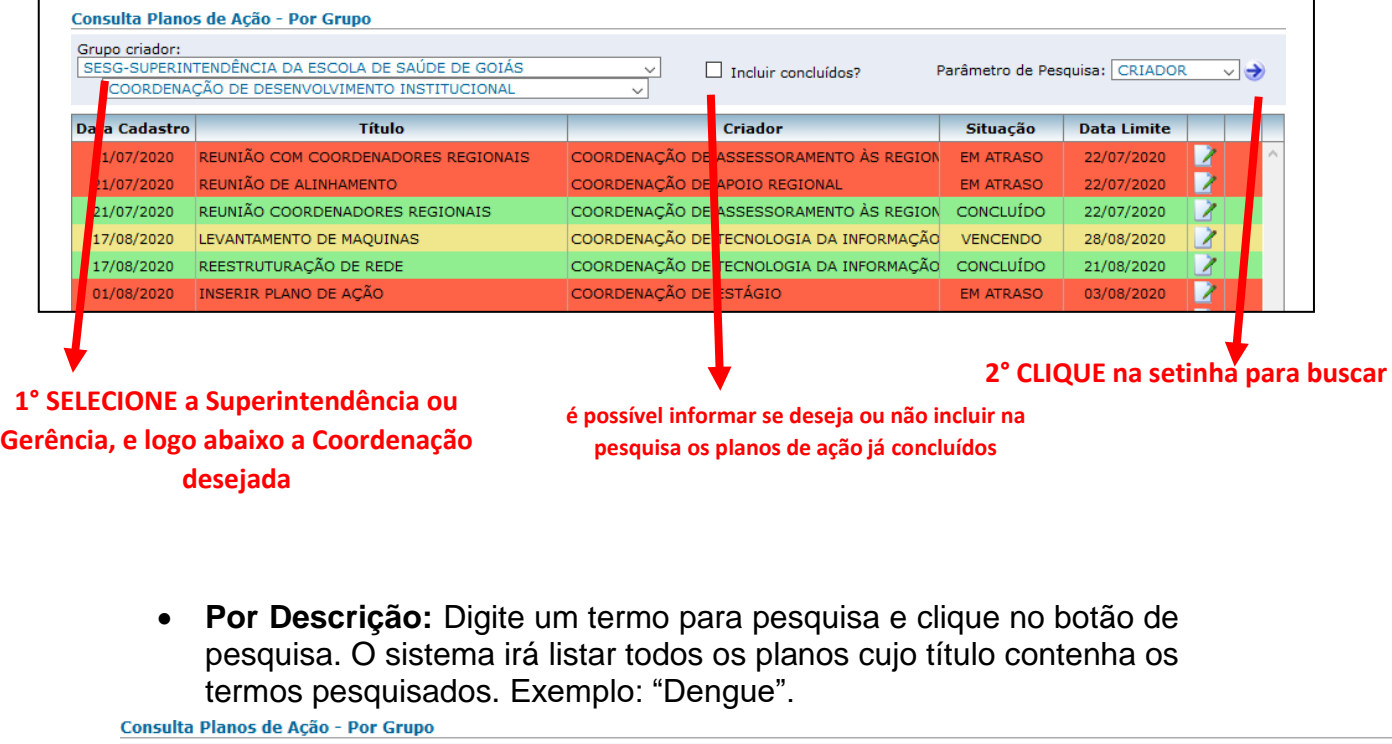

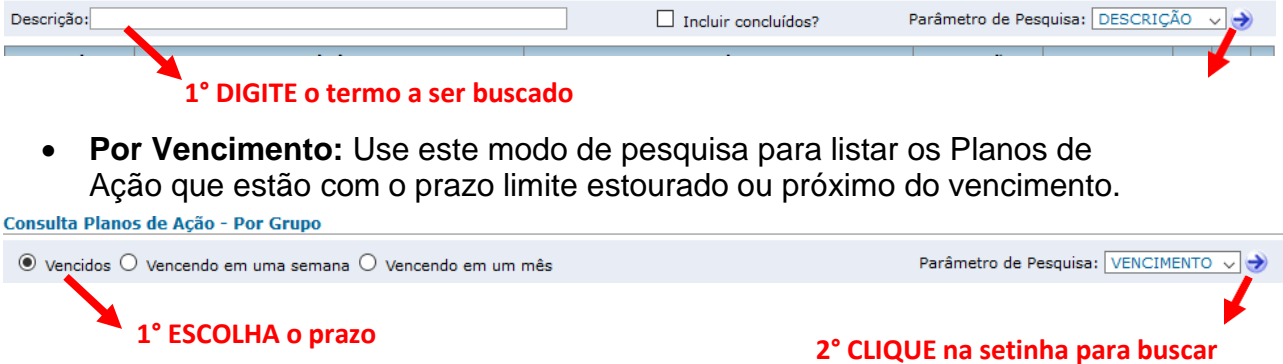

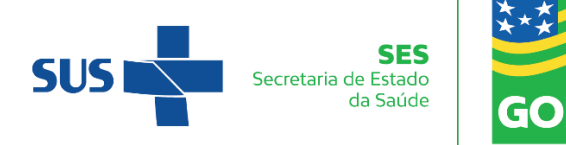

### <span id="page-6-0"></span>CRIANDO UM PLANO DE AÇÃO

Clicando no botão "Novo" no final da você terá acesso à tela de criação

#### de plano de ação.

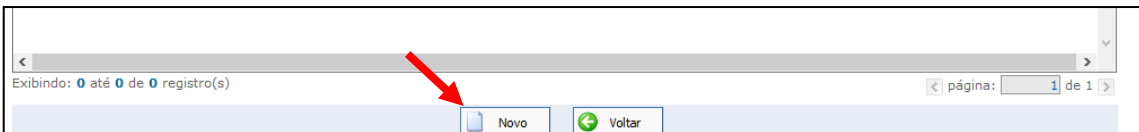

VOCÊ

QUE A

Para criar um novo plano, forneça as seguintes informações:

- 1. O grupo responsável pelo plano.
- 2. Prazo de conclusão do plano.
- 3. Título: uma descrição principal do plano de ação.
- 4. Detalhamento: uma descrição detalhada do problema a ser resolvido e da estratégia adotada.
- 5. Privado: Informe se o compromisso é privado ou público. Compromissos privados só podem ser vistos por você e pelo grupo que faz parte
- 6. Prioridade: necessidade da solução do problema: Alta, média ou baixa.
- 7. Complexidade dificuldade de solução do problema: alta, média ou baixa.
- 8. Meta –

### **1° SELECIONE a Superintendência ou**

#### **Gerência, e logo abaixo a Coordenação**

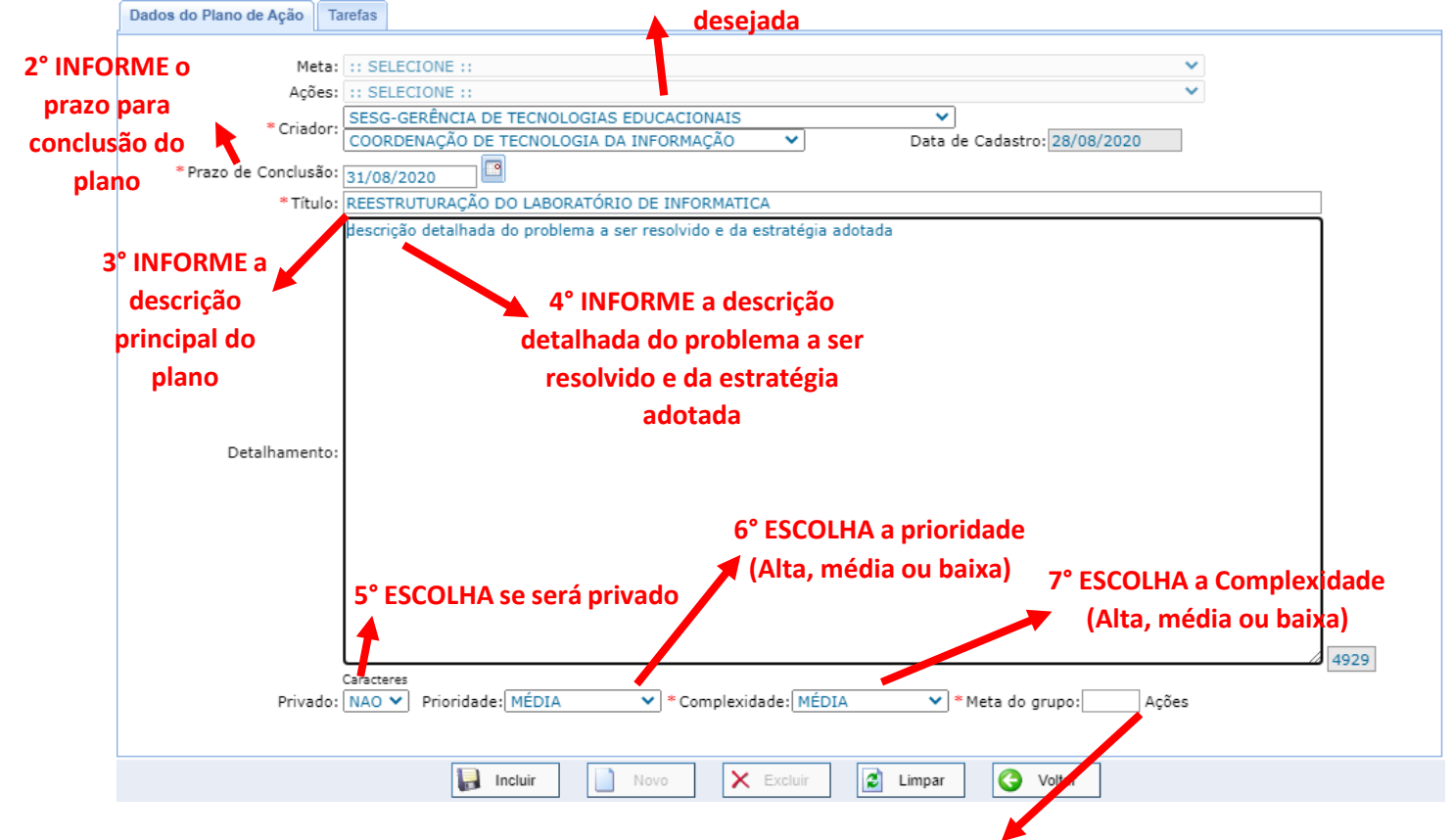

**8° INFORME a quantidade de ações que o setor terá que executar para concluir esse plano de ação.**

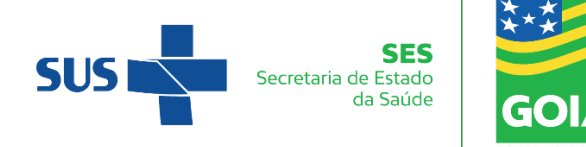

Assim que você salvar o plano criado, clicando em "Incluir", ele passa a aparecer na sua listagem e nos gráficos do Painel de Controle.

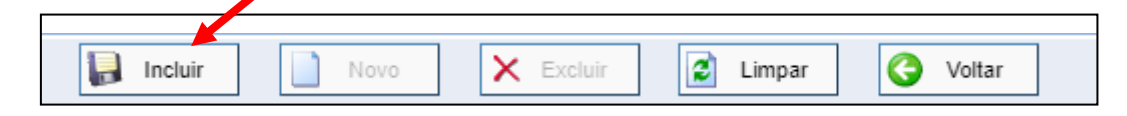

#### <span id="page-7-0"></span>ADICIONANDO TAREFAS A UM PLANO DE AÇÃO

Na tela de criação do plano de ação, você tem acesso à aba "Tarefas", que permite editar as tarefas que compõem seu plano de ação. O ideal é que um plano seja sempre dividido em tarefas, e cada tarefa atribuída a um responsável, de forma a facilitar o acompanhamento do progresso da execução do plano. Para incluir uma tarefa, forneça a descrição da tarefa, selecione um usuário como responsável e determine uma data limite. Depois clique em "Incluir" e verifique

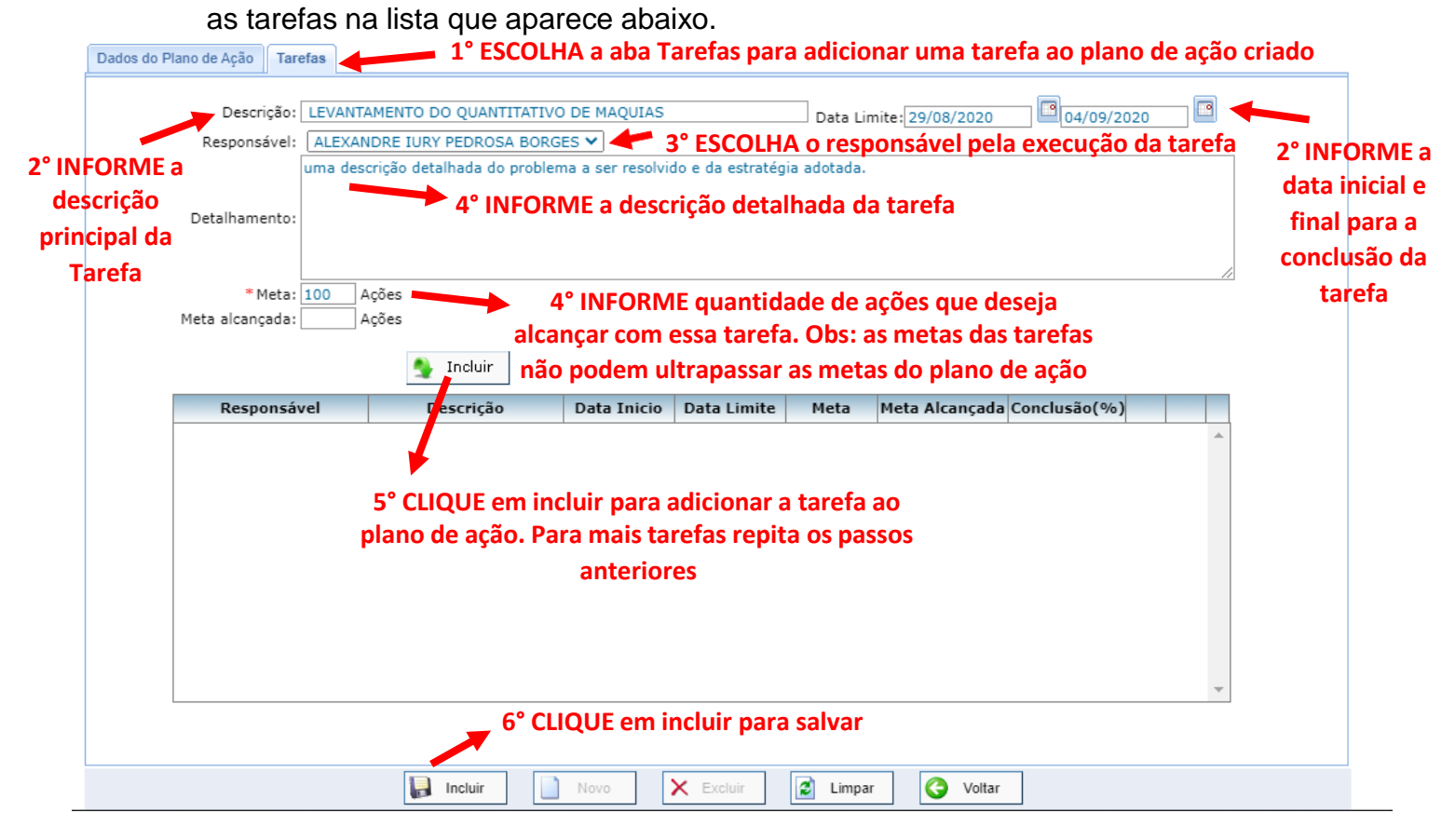

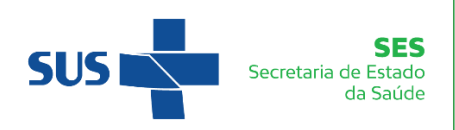

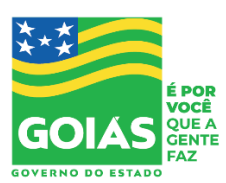

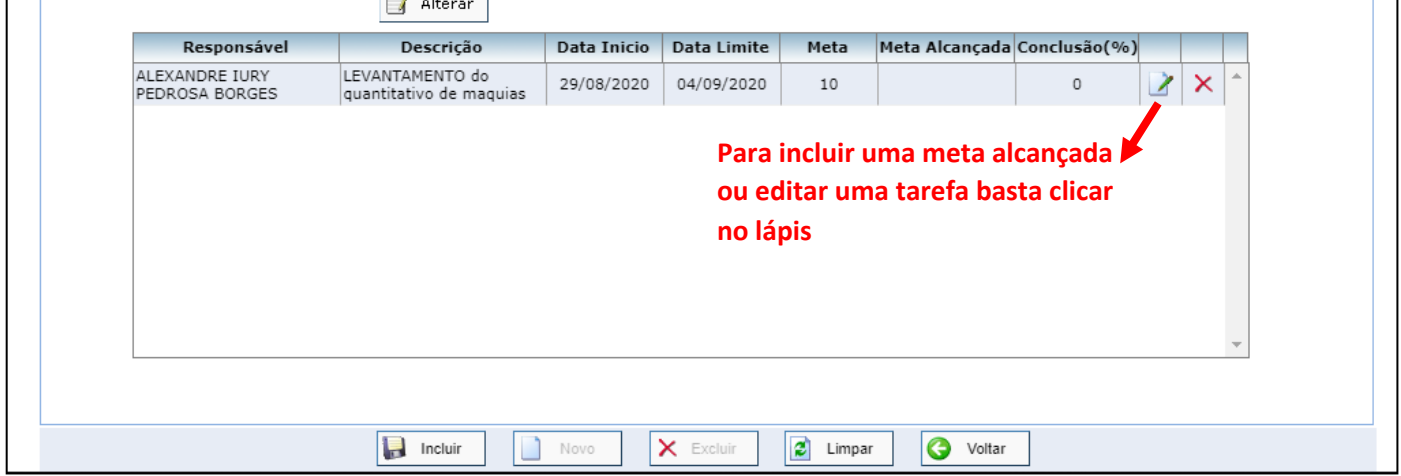